# **API Mgmt and Security Lab**

**WW SSA** 

# **CONTENTS:**

| 1 | Publ | Publish and protect modern applications                       |  |  |  |
|---|------|---------------------------------------------------------------|--|--|--|
|   | 1.1  | Class 1 - Understand the infrastructure and the workflow      |  |  |  |
|   | 1.2  | Class 2 - Deploy, Publish and Protect Arcadia Web Application |  |  |  |
|   | 1.3  | Class 3 - Publish and Protect Arcadia API                     |  |  |  |

# PUBLISH AND PROTECT MODERN APPLICATIONS

**Warning:** For any remark or mistake in this lab, please reach out Matthieu DIERICK or fork this repo and fix it with a merge request.

# API mgmt. with controller and BIG-IP

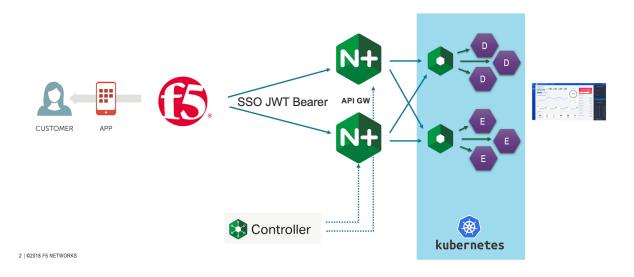

# 1.1 Class 1 - Understand the infrastructure and the workflow

Welcome into the NGINX Controller 3.x with BIG-IP Lab

**Warning:** For any remark or mistake in this lab, please reach out Matthieu DIERICK or fork this repo and fix it with a merge request.

**Note:** The video below will explain you how Arcadia Finance application works and is structured. It is important to understand this part before configuring the lab. In the next section, we present the same if you don't want to watch the

video.

# 1.1.1 Architecture of Arcadia Application

**Note:** We will use the famous Arcadia Finance application in this lab. This application is based on 4 microservices. You can find below the different IP addresses and Ports used by NGINX and BIG-IP.

Note: This application is available in GitLab in case you want to build your own lab: https://gitlab.com/ arcadia-application

First of all, it is important to understand how Arcadia app is split between microservices

This is how Arcadia App looks like when the 4 microservices are up and running, and you can notice how traffic is routed based on URI

# API schema

**ARCADIA FINANCE** 

/app3

- 4 microservices deployed Main App Back End - /files App2 (Money Transfer) - /api
  - App3 (Refer Friend)

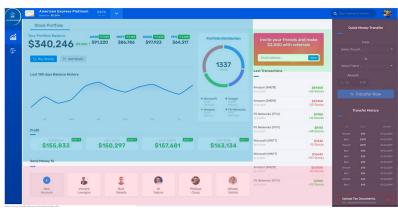

4 | ©2018 F5 NETWORKS

#### But you can deploy Arcadia Step by Step

If you deploy only Main App and Back End services.

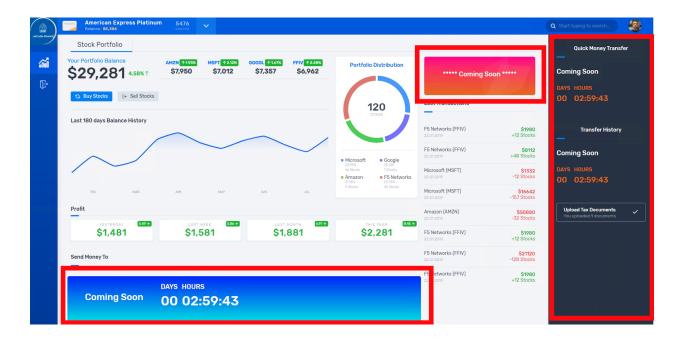

Note: You can see App2 (Money Transfer) and App3 (Refer Friend) are not available. There is dynamic content showing a WARNING instead of a 404 or blank frame.

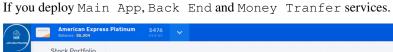

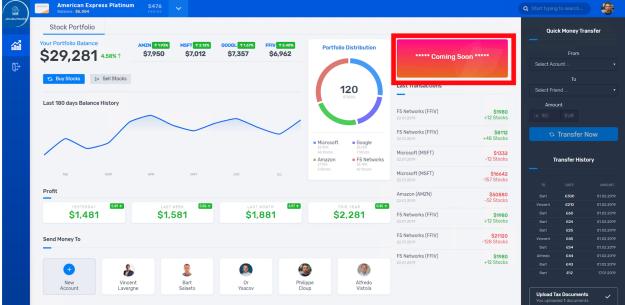

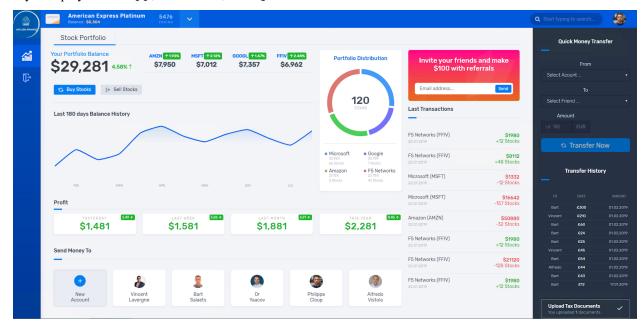

If you deploy Main App, Back End, Money Tranfer and Refer Friend services.

# The diagram belows show the IP addresses and the ports used for all the routes

Note: For a lab standpoints, these IP addresses and ports does not change. But in a real life, they are dynamic.

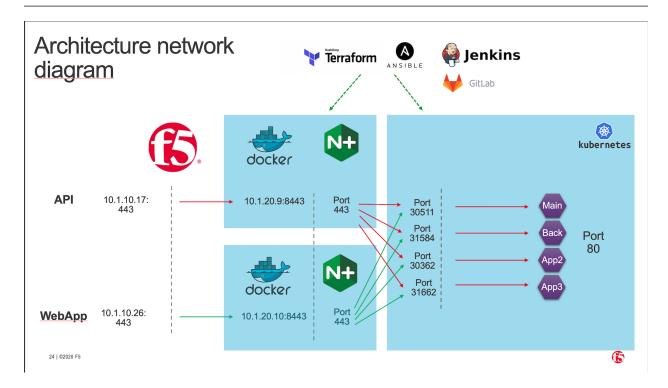

# 1.1.2 Workflow of the demo

#### The demo is split in 3 classes

- · Deploy, publish and protect Arcadia Web application
  - Deploy and publish Arcadia Main App
  - Deploy and publish Money Transfer App
  - Deploy and publish Refer Friends App
  - Apply WAF policy
- Publish and protect Arcadia API
  - Publish the API using an OpenAPI 3.0 spec file
  - Protect the API with Advanced WAF and APM using OpenAPI 3.0 spec file
  - Discover the new Developer Portal

## Step 1 - DevOps deploy Arcadia application

**Note:** Goal is to use the GUI in the NGINX Controller for our traditional customers. NetOps will configure the services (MainApp and BackEnd) manually.

#### Tasks:

- 1. DevOps commit a new code in GitLab in order to publish a brand new application "Arcadia Bank"
- 2. GitLab webhooks this commit and asks Jenkins to run a pipeline. This pipeline:
  - 1. Deploy Arcadia application in Kubernetes (Terraform).
  - 2. Deploy nodeports in Kubernetes (but it could be KIC) (Terraform).
  - 3. Deploy NGINX+ instances (ADC) in Docker, in front of this K8S cluster (Terraform)
  - 4. Create Gateways in NGINX Controller for each NGINX+ instance (Ansible)
  - 5. Deploy AS3 template into front BIGIP to publish publically the application without WAF (Ansible)
- 3. NetOps create ADC configuration in NGINX controller in order to "route" traffic to the right K8S service
  - 1. MainApp / ★ to service MainApp
  - 2. BackEnd /file\* to service BackEnd

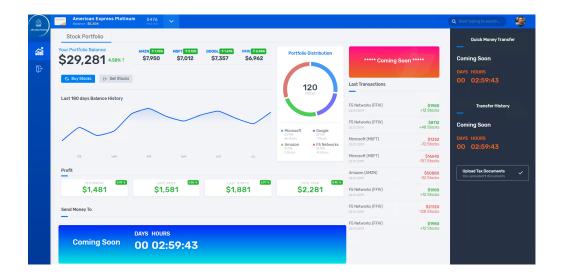

**Warning:** At this stage, the first part of the application is published and can be accessed and demonstrated. We can see Money Transfert application is not yet there, same for Refer Friends.

# Step 2 - DevOps deploy Money Transfer application

**Note:** Goal is to demonstrate NGINX Controller has a REST API to configure objects. NetOps will configure the service (Money Transfer) via REST API.

#### Tasks:

- 1. DevOps commit a new code in GitLab in order to publish the second part of the Arcadia Bank website. This new application allows money transfer between friends.
- 2. GitLab webhooks this commit and ask Jenkins to run a pipeline. This pipeline:
  - 1. Deploy Money Transfer application in Kubernetes (Terraform)
  - 2. Deploy nodeports in Kubernetes (Terraform)
- 3. NetOps use REST API to publish this new app on NGINX+ instances

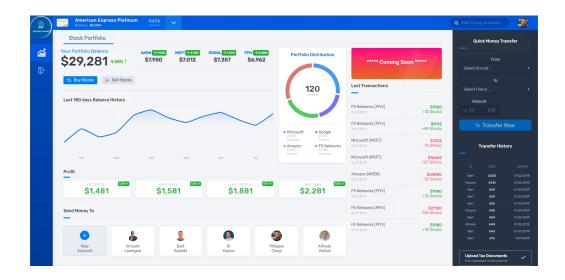

Warning: At this stage, the Money Transfer application is published and can be accessed and demonstrated

#### Step 3 - DevOps deploy Refer Friends application

**Note:** Goal is to demonstrate NGINX Controller can be part of the application lifecycle and CICD. NetOps don't configure anything.

#### Tasks:

- 1. DevOps commit a new code in GitLab in order to publish the third and last part of the Arcadia Bank website. This new application allow a customer to refer friends with their email address.
- 2. GitLab webhooks this commit and ask Jenkins to run a Pipeline. This pipeline:
  - 1. Deploy Refer Friends application in Kubernetes (Terraform)
  - 2. Deploy nodeports in Kubernetes (Terraform)
  - 3. Configure all components in NGINX Controller (Ansible)

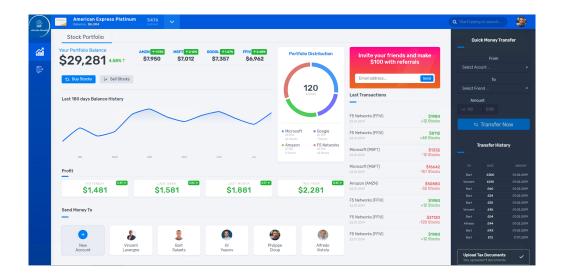

**Warning:** At this stage, the Refer Friends application is published and can be accessed and demonstrated. The Arcadia Bank website is finished, but not yet secured.

## Step 4 - NetOps/SecOps publish WAF policy to protect Arcadia application

Note: Goal is to demonstrate BIG-IP Advanced WAF has a Declarative API interface to push WAF policies.

# Task:

1. NetOps run a Jenkins pipeline that will push a new AS3 declaration with a WAF policy built by Secops

Warning: At this stage, the Arcadia Bank website is published and secured.

#### Step 5 - Publish Arcadia API

Note: Goal is to demonstrate the new Controller capabilties with API management and gateway

#### Task:

- 1. DevOps provide with an API specification file (OpenAPI 3.0 OAS3)
- 2. NetOps import this file into the Controller APIm and publish the API
- 3. SecOps import his file into the BIG-IP and protect the API (WAF + Access)
- 4. Developpers can access the new Developper Portal

# 1.2 Class 2 - Deploy, Publish and Protect Arcadia Web Application

In this section, we will deploy, publish and protect Arcadia application

# 1.2.1 DevOps deploy Arcadia Application - Main app

In this module, we will deploy the 2 main containers for Arcadia Bank application and we will publish them.

**Note:** At the end of this module, Arcadia Bank application will look like this.

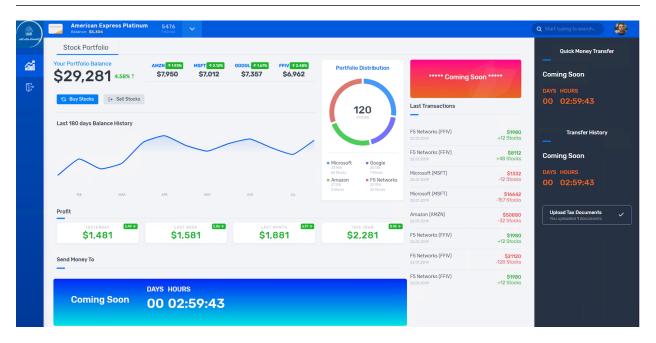

Note: As a DevOps, you will deploy Arcadia Application (main and back end pods) with an automation tool set

# Step 1 - Deploy Arcadia Main app with a CI/CD pipeline like a DevOps

#### Connect to Jumhost RDP and Login as user / user

- 1. Open Chrome, you can notice Chrome opens all the tabs for you
- 2. Login to all tools
  - 1. Controller: admin@nginx-udf.internal/admin123!
  - 2. Jenkins: admin/admin
  - 3. GitLab: root/F5twister\$

**Warning:** If GitLab does not start, restart the docker in the GitLab VM (WebSSH > docker restart gitlab). Wait 5 minutes.

- 4. Kubernetes: click on skip
- 5. BIG-IP: admin / admin
- 3. In Gitlab, click on Administrator / Arcadia-MainApp
  - 1. Click on file deploy
  - 2. Click edit and make a modification, like YES !!!!!
  - 3. Click Commit changes

**Note:** At this moment, you simulate a commit like a DevOps. This commit will trigger a webhook to Jenkins, so that Jenkins executes a pipeline.

- 1. In Jenkins, click on DeployMainApp pipeline
- 2. A pipeline is running, click on it
- 3. You can follow the steps

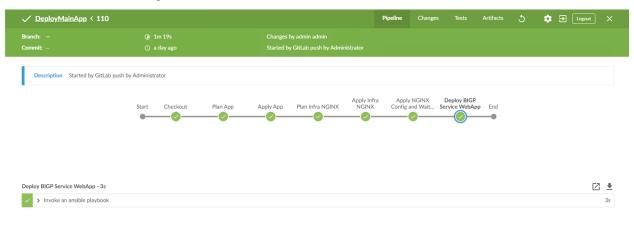

**Note:** At this stage, Arcadia Main app and Back End app are deployed un K8S. But you need to publish them with NGINX+ via the controller.

#### Step 2 - Publish Arcadia application with NGINX+ and Controller

#### The Jenkins pipeline did several things

- 1. Deployed Arcadia application (main and back end pods) in Kubernetes
  - 1. Connect to Kubernetes and check that.
  - 2. You can see 2 deployments (main and back) with nodeports services
- 2. Started 3 NGINX+ instances in a docker
  - 1. WebSSH to CICD and DOCKER (NGINX API gw, Dev Portal)
  - 2. Run a docker ps

```
ubuntu@ip-10-1-1-9:~$ docker ps
CONTAINER ID
                   IMAGE
                                                   COMMAND
←CREATED
                     STATUS
                                         PORTS
                            NAMES
bf86e23a9807
                  nginx-plus:36v1
                                                    "sh /entrypoint.sh"
                                                                            33_
                  Up 31 seconds
                                    10.1.20.9:8080->80/tcp, 10.1.20.9:8443->
⇔seconds ago
443/tcp
                            NginxPlusAPI
74d679bdf5fb
                  nginx-plus:36v1
                                                   "sh /entrypoint.sh"
                                                                            33

→seconds ago

                  Up 31 seconds
                                    80/tcp, 10.1.20.12:8090->8090/tcp
                         NginxPlusDevPortal
ac12c0f3148a
                  nginx-plus:36v1
                                                    "sh /entrypoint.sh"
                                                                            33_
⇔seconds ago
                  Up 32 seconds
                                     10.1.20.10:8080->80/tcp, 10.1.20.10:8443->
→443/tcp
                          NginxPlusWebApp
ab75d7bd60bb
                   nginx
                                                    "nginx -g 'daemon of..."
→months ago
                   Up 13 hours
                                       0.0.0.0:80->80/tcp
                          lab-nginx
35ddc5adc34d
                   sameersbn/bind:9.11.3-20190706
                                                   "/sbin/entrypoint.sh..."
                   Up 13 hours
                                      0.0.0.0:53->53/tcp, 0.0.0:10000->10000/
→months ago
→tcp, 0.0.0.0:53->53/udp
                           bind
```

- 3. Check if NGINX+ instances appears in the controller
  - 1. In the controller GUI, click top left corner icon, and infrastructure
  - 2. You can see 3 instances running

# Instances

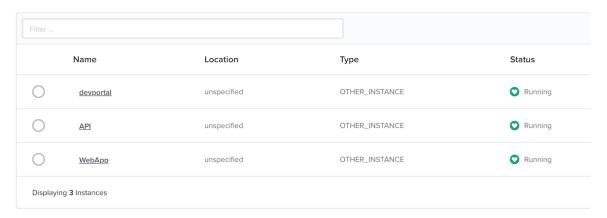

4. Deployed an AS3 declaration into the BIG-IP in order to publish the NGINX+ instance externally

**Note:** It is time to configure the NGINX+ instances in order to publish Arcadia application (main and back services)

# **Configure the Controller**

Warning: For all the commands below, there are CASE SENSITIVE

- 1. Connect to the controller (admin@nginx-udf.internal / admin123!)
- 2. Click on top left corner icon and Services
- 3. Click on Apps and create app
  - 1. Application name: app\_webapp
  - 2. Display name: Web Application Arcadia
  - 3. Environment: Production Environment
- 4. Click submit

#### Create App

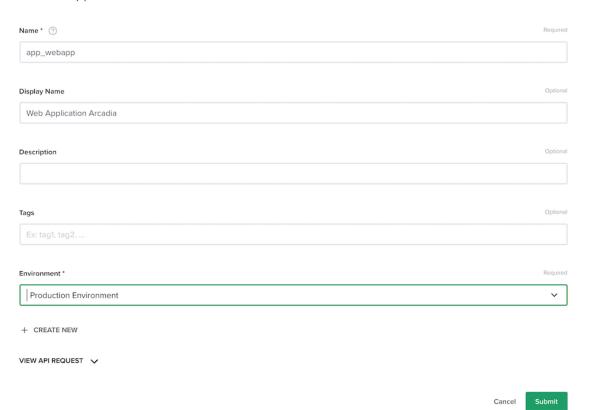

- 5. Click on Create Component
  - 1. Configure the component as below

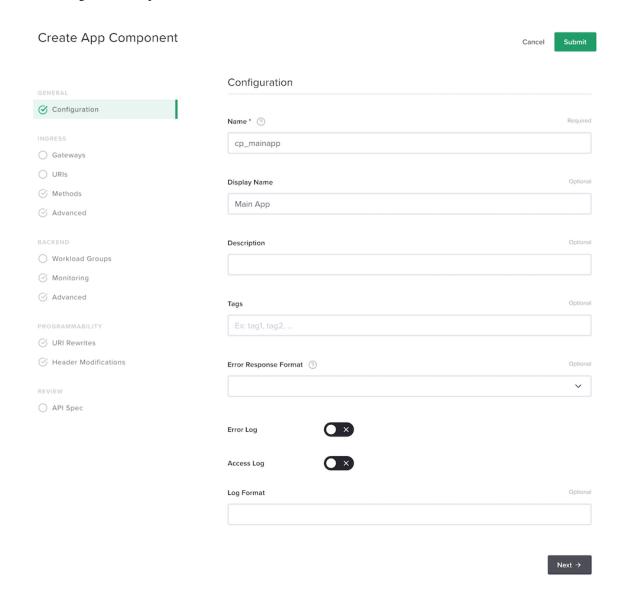

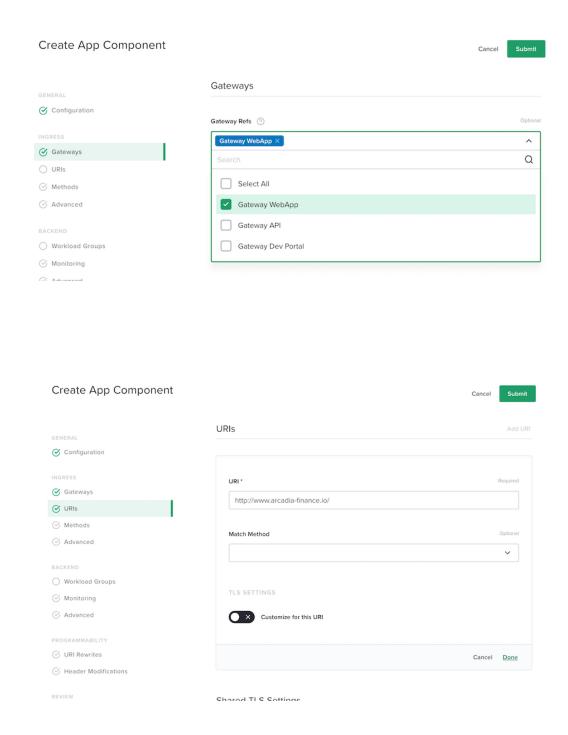

Warning: Don't forget to click on done

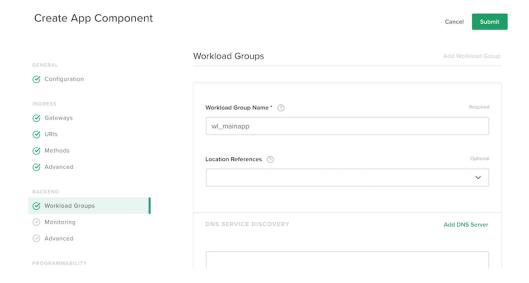

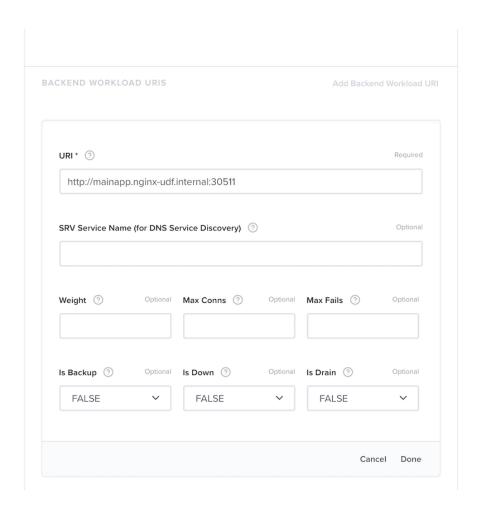

Warning: Don't forget to click on done twice

Note: Click submit

- 1. Get back to Web App and add a new Component
- 2. Do the same, but for the back end service

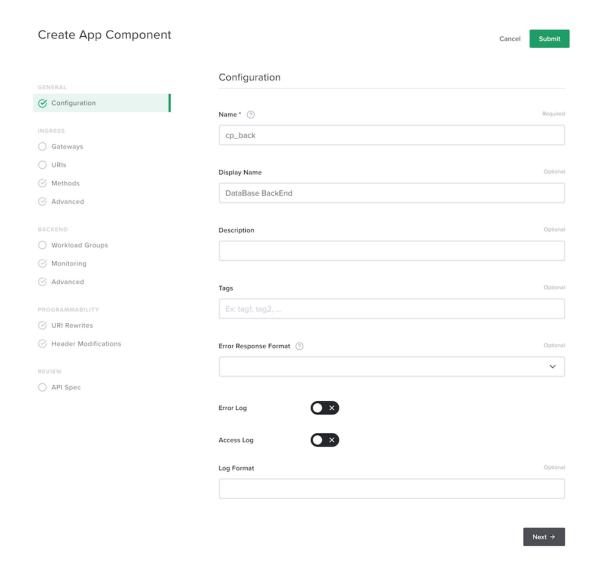

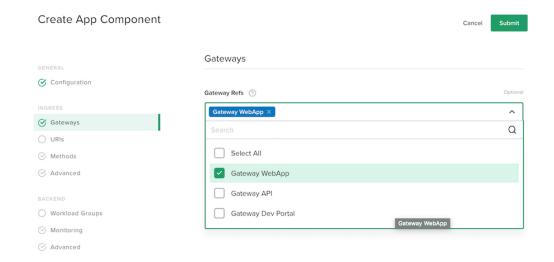

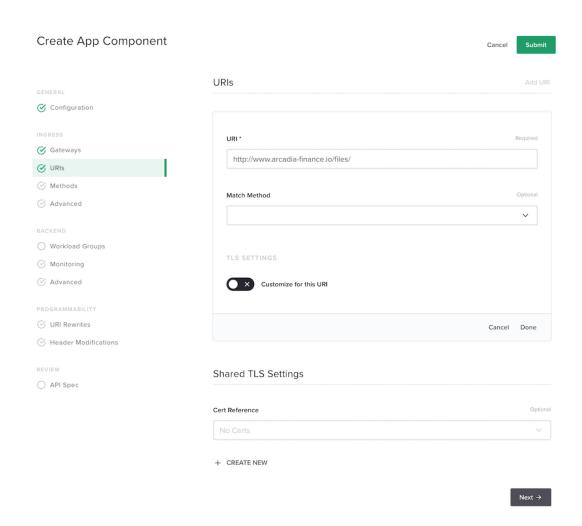

Warning: Don't forget to click on done

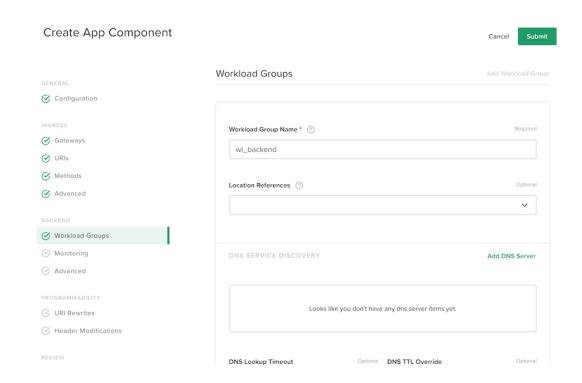

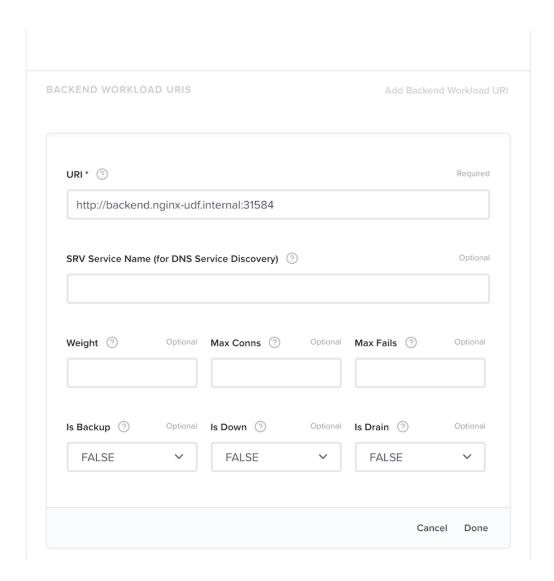

Warning: Don't forget to click on done twice

Note: Click submit

#### Step 3 - Test your Controller deployment

- 1. Open Chrome and click on the bookmark Arcadia Finance
- 2. Click on Login
- 3. Login as matt/ilovef5
- 4. You should see the main app wihtout App2 nor App3

Warning: Congratulations, you have deployed your first modern app with NGINX+ and the NGINX Controller

# 1.2.2 DevOps deploy Money Transfer application

In this module, we will deploy the Money Tranfer container for Arcadia Bank application and we will publish it.

Note: At the end of this module, Arcadia Bank application will look like this.

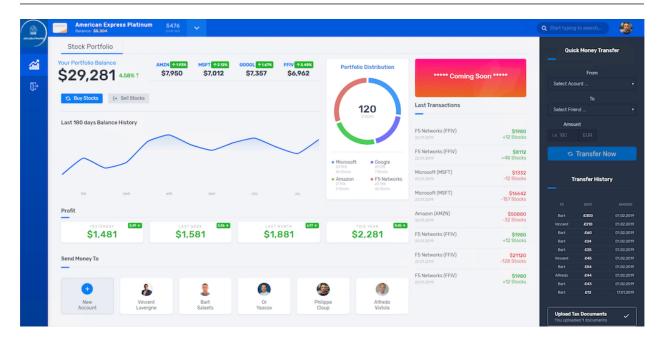

**Note:** In this lab, we will automate some tasks in the controller. As you noticed in the previous lab, it is long to create and you can make mistakes. We will deploy a new component using the NGINX Controller API.

#### Step 1 - Deploy Arcadia App2 with a CI/CD pipeline like a DevOps

- 1. In Gitlab, click on Administrator / Arcadia-App2
  - 1. Click on file deploy
  - 2. Click edit and make a modification like YES !!!!!
  - 3. Click Commit changes

**Note:** At this moment, you simulate a commit like a DevOps. This commit will trigger a webhook to Jenkins, so that Jenkins execute a pipeline.

- 2. In Jenkins, click on DeployApp2 pipeline
- 3. A pipeline is running, click on it
- 4. You can follow the steps

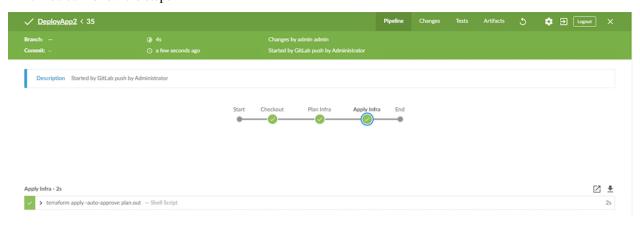

Note: At this stage, App2 (Money Transfer app) is deployed un K8S. But you need to publish it via the controller.

## Step 2 - Publish Money Transfer App with NGINX+ and Controller

- 1. In the Jumphost open Postman
- 2. Open collection Deploy Component App2
  - 1. Send the first call Log in NGINX Controller
  - 2. Send the second call Create App2 Component

**Note:** With one click, you created the component. Fast and no human mistake.

 ${\it 3. } \ Connect \ to \ Controller \ GUI \ and \ check \ the \ new \ component \ in \ web \ \ application \ \ arcadia$ 

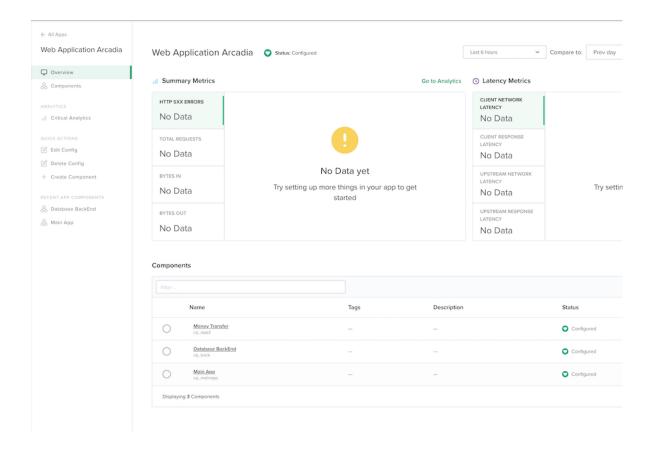

Note: You can notice the new Money Transfer component is created

- 4. In Chrome refresh the page. You can see the new App Money Transfer
- 5. Transfer some money to your friends in order to populate analytics

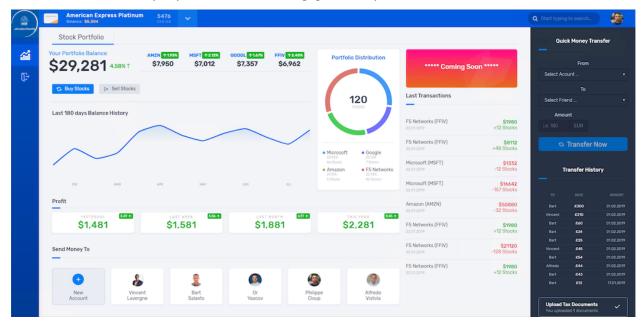

# 1.2.3 DevOps deploy Refer Friends Application

In this module, we will deploy the Refer Friends container for Arcadia Bank web application and we will publish it.

**Note:** At the end of this module, Arcadia Bank application will look like this.

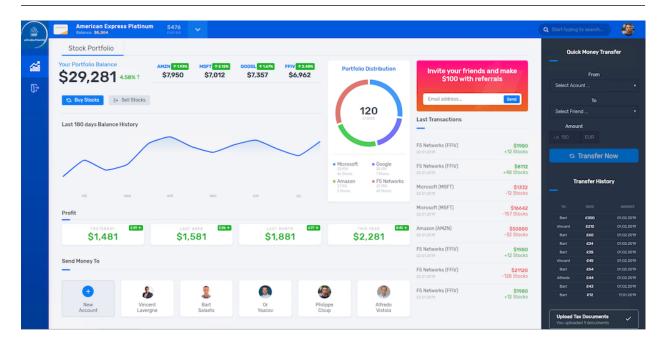

**Note:** In this lab, all tasks will be automated. DevOps will deploy the app in K8S, and NetOps will create the new component at the same time.

## Step 1 - Deploy Arcadia App3 and the new componenent with a CI/CD pipeline

- 1. In Gitlab, click on Administrator / Arcadia-App3
  - 1. Click on file deploy
  - 2. Click edit and make a modification like YES !!!!!
  - 3. Click Commit changes

**Note:** At this moment, you simulate a commit like a DevOps. This commit will trigger a webbook to Jenkins, so that Jenkins execute a pipeline.

2. In Jenkins, click on DeployApp3 pipeline

- 3. A pipeline is running, click on it
- 4. You can follow the steps

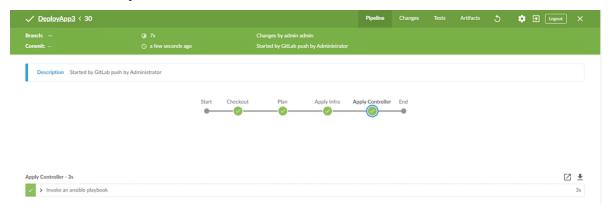

5. Connect to Controller GUI and check the new component in web application arcadia

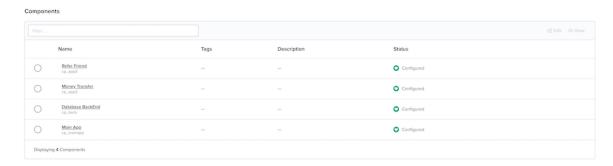

6. In Chrome refresh the page. You can see the new App Refer friends

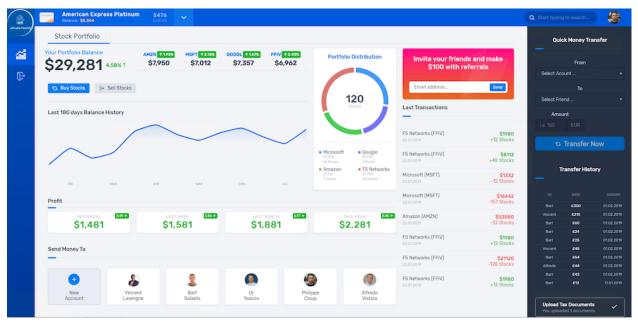

Note: Congrats, as you can notice, with one commit in Gitlab, you triggered a webhook that deployed the app and

the infrastructure

Warning: Now, it's time to protect Arcadia Finance web application with a BIG-IP.

# 1.2.4 Protect Arcadia Application with Declarative WAF

**Warning:** ONLY IF YOU START THE LAB FROM HERE - ELSE DON'T READ THIS WARNING. If you want to start from here (because you are only interested by Declarative WAF), and do not want to run all the steps before, you can use Postman and Jenkins to create everything for you. To do so, follow the steps below.

- 1. Open Jenkins and run the pipeline DeployMainApp
- 2. Open Postman, and select the collection Arcadia Manual Pipeline no CICD
- 3. Run the calls
  - 1. Login to NGINX Controller
  - 2. Create WebApp Application
  - 3. Create MainApp Component
  - 4. Create BackEnd Component
- 4. Open Jenkins and run the pipeline DeployApp2
- 5. Open Postman, and select the collection Arcadia Manual Pipeline no CICD
- 6. Run the call
  - 1. Create App2 Component
- 7. Open Jenkins and run the pipeline DeployApp3

Now, Arcadia App is fully deployed and the NGINX Controller is set up.

In this module, we will deploy a WAF policy to protect Arcadia Bank application and we will publish it. With v16.0 (and in draft in v15.1), the WAF policy can be deployed via a declarative call, and the WAF policy itself is a JSON file.

**Note:** We use the new v15.1/v16.0 Declarative WAF policy. You can retrieve the JSON Policy in the GitLab repo and below.

**Note:** You can learn more on the Declarative WAF policy here: https://f5.sharepoint.com/sites/EMEASystemsEngineering/SitePages/Adv.-WAF-v16.0-Declarative-API.aspx

```
"policy": {
    "name": "policy-fund-1",
    "description": "Policy Example - Rapid Deployment",
    "template": {
        "name": "POLICY_TEMPLATE_RAPID_DEPLOYMENT"
```

(continues on next page)

(continued from previous page)

```
},
       "enforcementMode": "blocking",
       "server-technologies": [
                "serverTechnologyName": "MySQL"
           },
            {
                "serverTechnologyName": "Unix/Linux"
           },
                "serverTechnologyName": "MongoDB"
       ],
       "signature-settings": {
            "signatureStaging": false
        "policy-builder": {
            "learnOnlyFromNonBotTraffic": false
        "response-pages": [
                "responsePageType": "ajax",
                "ajaxEnabled": true,
                "ajaxPopupMessage": "My customized popup message! Your support ID is:
→<%TS.request.ID()%>"
```

**Note:** You can notice this JSON policy is based in Rapid Deployment template and we added few things like Server-Technologies, Signature Staging, Policy Buidler and Response Page.

### Step 1 - Send an attack

- 1. In Chrome, in Arcadia web application, refer a friend
  - 1. Refer bob@sponge.com

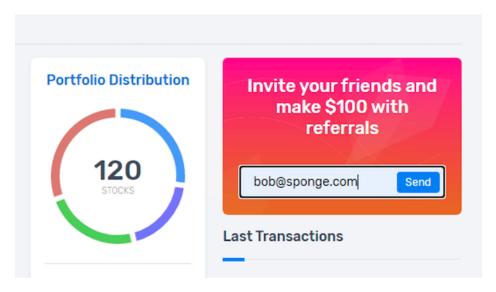

2. Send an attack with the below payload in the refer friend field

```
{\"$ne\":\"michael@gmail.com\"}
```

Note: This attacks means return everything not equals to michael@gmail.com

3. Attack succeed and you can get the DB content

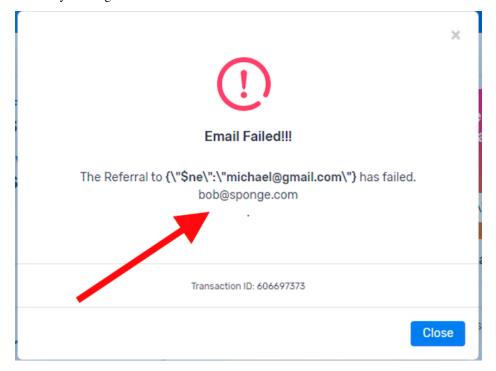

#### Step 2 - Push AS3 declaration to deploy the WAF policy

**Note:** It is important to understand what we are doing here. We are leveraging all the new v16.0 Adv. WAF Declarative policy features. With one API call (done by Jenkins and Ansible), we will deploy a new AS3 declaration with a WAF policy.

#### Check the files used here

- 1. In Gitlab, open Administrator / as3-waf project
- 2. You can see several files, but the most important are
  - 1. playbook-v16.yaml
  - 2. as3-v16.json
  - 3. policy-fund-1.json
- 3. Open policy-fund-1.json

```
"policy": {
       "name": "policy-fund-1",
       "description": "Policy Example - Rapid Deployment",
       "template": {
            "name": "POLICY_TEMPLATE_RAPID_DEPLOYMENT"
       },
       "enforcementMode": "blocking",
       "server-technologies": [
            {
                "serverTechnologyName": "MySQL"
            },
            {
                "serverTechnologyName": "Unix/Linux"
            },
                "serverTechnologyName": "MongoDB"
       ],
       "signature-settings": {
            "signatureStaging": false
       "policy-builder": {
            "learnOnlyFromNonBotTraffic": false
       "response-pages": [
                "responsePageType": "ajax",
                "ajaxEnabled": true,
                "ajaxPopupMessage": "My customized popup message! Your
⇒support ID is: <%TS.request.ID()%>"
```

**Note:** This is our declarative JSON WAF policy

4. Open as 3-v16. json

```
"class": "AS3",
    "action": "deploy",
    "persist": true,
    "declaration": {
       "class": "ADC",
       "schemaVersion": "3.2.0",
       "id": "Prod_Web_AS3",
       "Web-Prod": {
            "class": "Tenant",
            "defaultRouteDomain": 0,
            "arcadia": {
                "class": "Application",
                "template": "generic",
                "VS_WebApp": {
                    "class": "Service_HTTPS",
                    "remark": "Accepts HTTPS/TLS connections on port 443",
                    "virtualAddresses": ["10.1.10.26"],
                    "redirect80": false,
                    "pool": "pool_NGINX_WebApp",
                    "policyWAF": {
                        "use": "Arcadia_WAF_policy"
                    "securityLogProfiles": [{
                        "bigip": "/Common/Log all requests"
                    "profileTCP": {
                        "egress": "wan",
                        "ingress": { "use": "TCP_Profile" } },
                    "profileHTTP": { "use": "custom_http_profile" },
                    "serverTLS": { "bigip": "/Common/arcadia_client_ssl" }
                },
                "Arcadia_WAF_policy": {
                    "class": "WAF_Policy",
                    "url": "http://10.1.20.4/root/as3-waf/-/raw/master/
→policy-fund-1.json",
                    "ignoreChanges": true
                "pool NGINX WebApp": {
                    "class": "Pool",
                    "monitors": ["http"],
                    "members": [{
                        "servicePort": 8080,
                        "serverAddresses": ["10.1.20.10"]
                    } ]
                },
                "custom_http_profile": {
                    "class": "HTTP_Profile",
                    "xForwardedFor": true
                "TCP_Profile": {
                    "class": "TCP_Profile",
```

(continues on next page)

(continued from previous page)

**Note:** In this AS3 declaration, you can notice the new v16.0 Adv. WAF Reference section (Arcadia\_WAF\_policy). This section refers to our external JSON policy file, and will upload, import and apply the policy in the BIG-IP.

5. Open playbook-v16.yaml`

```
- hosts: bigip
connection: local
gather_facts: false
vars:
   my_admin: "admin"
   my_password: "admin"
   bigip: "10.1.1.12"
tasks:
- name: Deploy AS3 WebApp
   url: "https://{{ bigip }}/mgmt/shared/appsvcs/declare"
   method: POST
   headers:
        "Content-Type": "application/json"
        "Authorization": "Basic YWRtaW46YWRtaW4="
   body: "{{ lookup('file', 'as3-v16.json') }}"
   body_format: json
   validate_certs: no
    status_code: 200
```

**Note:** You can see the playbook is very simple in v16.0 thanks to the AS3 call. It will do all the job for us. This playbook is just sending an AS3 declaration call to the BIGIP.

# Run the CI/CD pipeline

- 1. In Jenkins, click on DeployWAF pipeline
- 2. Run the pipeline
- 3. In Chrome, launch an incognito window, and retry the attack

```
{\"$ne\":\"michael@gmail.com\"}
```

4. Attack fails and you can notice the AJAX blocking page set in the JSON declarative WAF policy

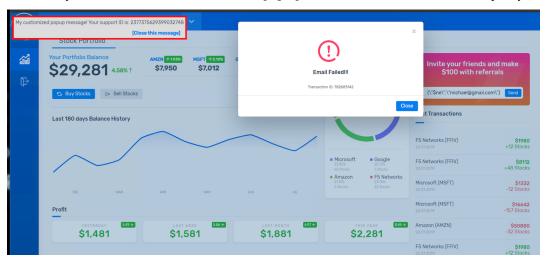

5. Check logs in the BIG-IP

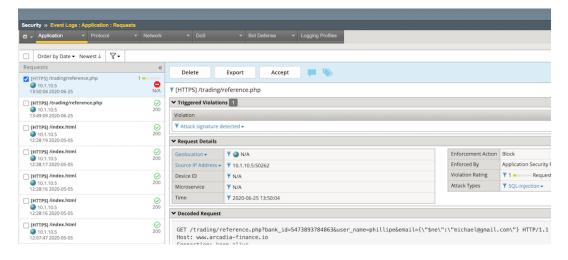

# 1.3 Class 3 - Publish and Protect Arcadia API

In this section, we will publish and protect Arcadia API. There are 4 API allowing us to :

- · See last transactions
- · Buy stocks
- · Sell stocks
- Make a money transfer

The API specification is available here: https://app.swaggerhub.com/apis/F5EMEASSA/Arcadia-OAS3/2.0.1-schema

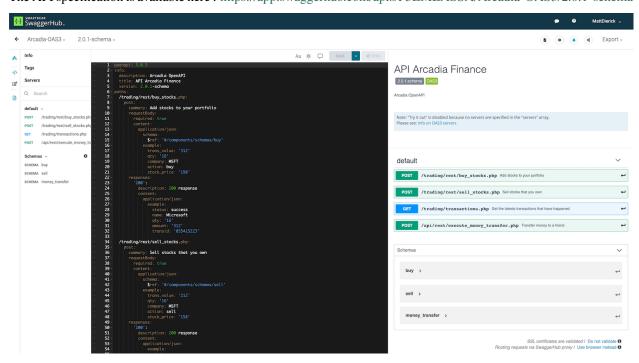

# 1.3.1 Module 1 - Publish API with OAS3 spec file from the Controller GUI

Note: In this section we will push OAS3 specification file into the controller GUI in order to create the API

Connect to Controller GUI via your laptop's browser or the jumphost

login: admin@nginx-udf.internal

password: admin123!

#### Step 1 - Create an New Application

1. Click on top left corner icon, and click on Apps

2. Click Create

3. Create a new Application

1. name: app\_api

2. display name: API Application Arcadia3. Environment: Production Environment

4. Click Summit

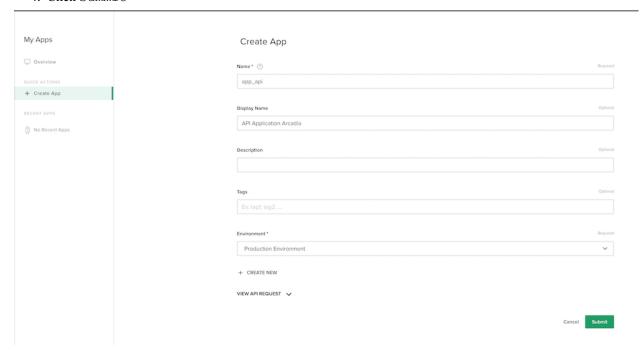

#### Step 2 - Create an API Definition

- 1. Click on the left menu APIs
- 2. Click Create API Definition
  - 1. Name: arcadia-api-def
  - 2. Display Name: Arcadia API Definition
  - 3. Version: v1
  - 4. Select OpenAPI specification
    - 1. and Copy and paste specification text **if you are not connected in the jumphost** from here: https://app.swaggerhub.com/apis/F5EMEASSA/Arcadia-OAS3/2.0.1-schema
    - 2. or Import file if your are connected in the jumphost, the file is located in the Desktop folder and its name is OAS3-Arcadia.yaml

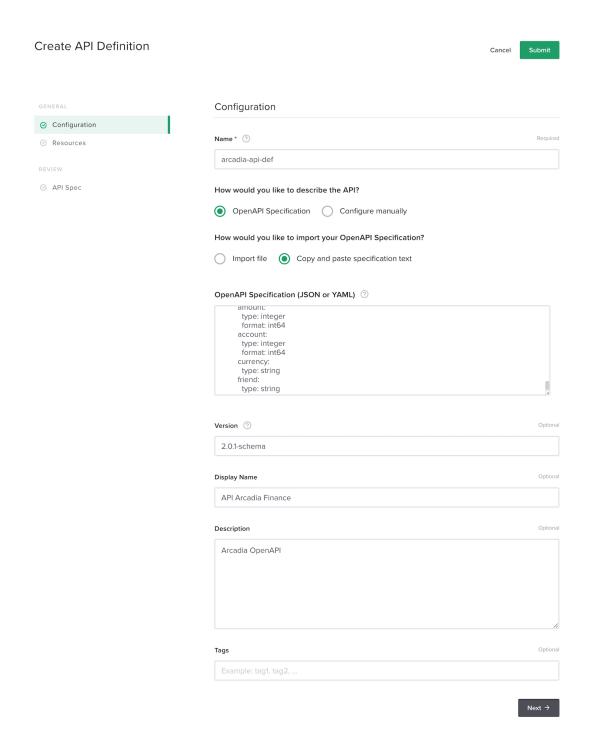

- 5. Click Next
- 6. You can see all the resources have been imported from the swagger file and please open one resource to check its content.

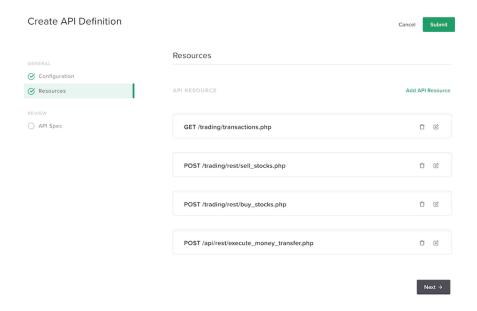

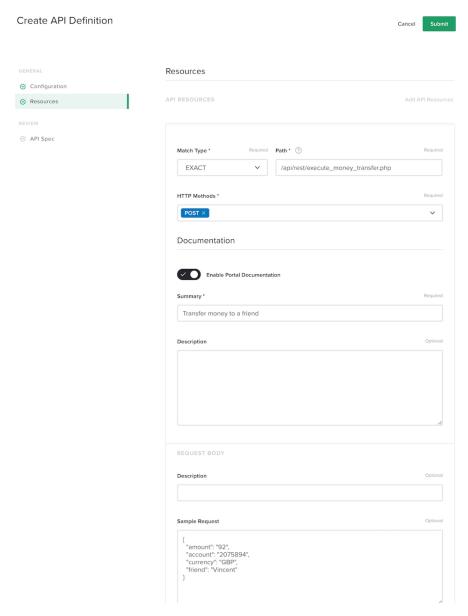

7. Click Summit

### Step 3 - Publish the API

**Note:** At this stage, the API definition is created. So the controller knows the differents URI but doesn't know yet where to forward the traffic to.

1. Click on the API definition raw, and on the right frame, click on + Add Published API

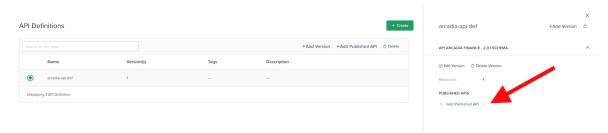

- 2. Configure the mandatory settings
  - 1. Name: prod-api
  - 2. Display Name: Production API

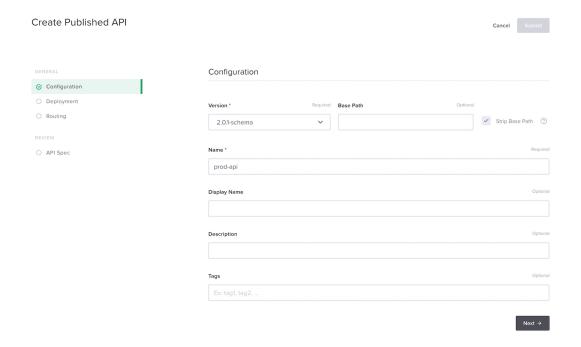

- 3. Click Next
- 4. Configure the deployment
  - 1. Environment: Production Environment
  - 2. App: API Application Arcadia
  - 3. Gateways: Gateway API

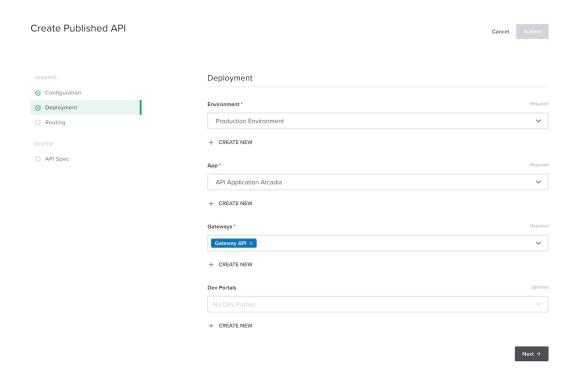

- 5. It is time to configure the Routing. It is similar to the components in the WebApp configuration
- 6. Create a new component, routing the traffic to the MainApp
  - 1. Click Add New in the Components section and configure it as below

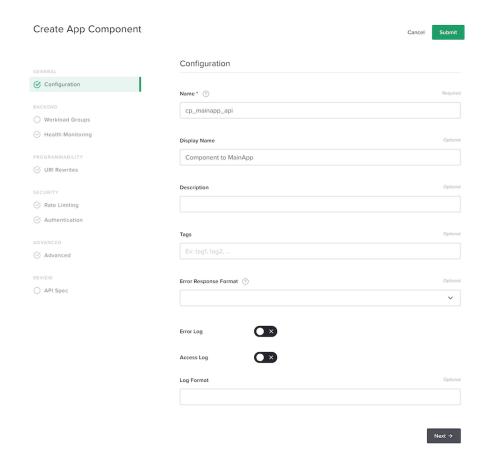

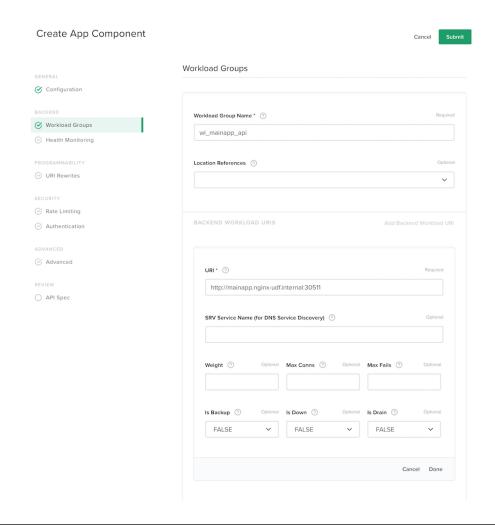

Note: Click Done then click Next

**Note:** We only configure one workload as the API we will test is hosted in the main app K8S service (sell stocks and buy stocks)

- 2. Click Next until the end and click Submit
- 7. Now, drag and drop the 3 URI starting by /trading to the right Component MainApp

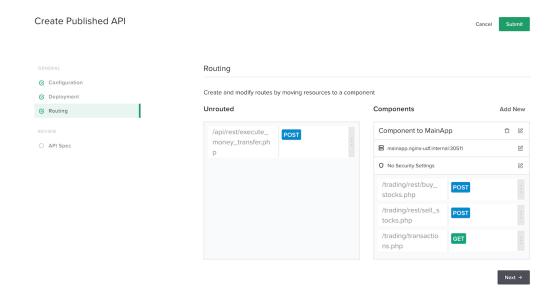

8. Click Next and Submit

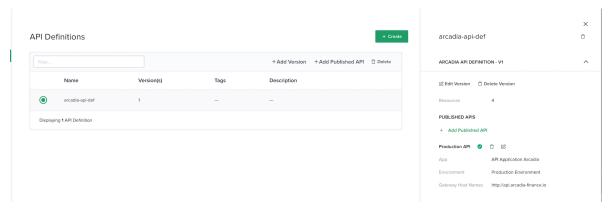

### Step 4 - Test your API

### RDP to the jumphost

login: user

password: user

- 1. Open Postman
- 2. Open up the collection  ${\tt Arcadia}\ {\tt API}$
- 3. Make 2 calls
  - 1. Last transactions
  - 2. POST Buy Stocks
- 4. Both works and are routed to the MainApp pod in K8S thanks to the NIGNX+ API GW.

5. You can check in the Web Application in Chrome if your Buy Stock call passed. It should appear in the last transaction GUI.

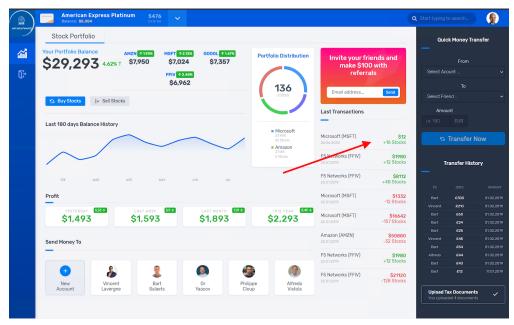

### Step 5 - Look at the analytics

- 1. In the controler GUI
- 2. Click on the left icon Apps
- 3. Click on your API Application Arcadia
- 4. You can see your analytics for this API

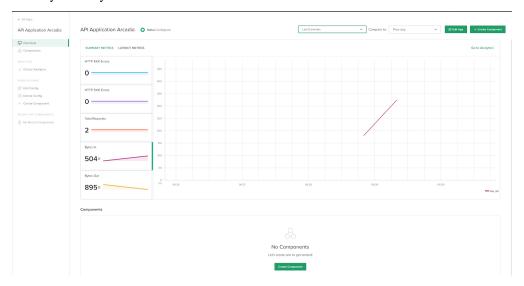

# 1.3.2 Module 2 - Publish API with OAS3 spec file via API

Note: We will clean up the previous lab in order to configure exactly the same objects but with API calls only.

### Clean up the APIm configuration

- 1. In the controller GUI, go to APIs left menu and click on the existing API definintion arcadia-api-def
- 2. On the right panel
  - 1. Delete the  ${\tt Production}\,$  API by clicking the  ${\tt trash}\,$  button

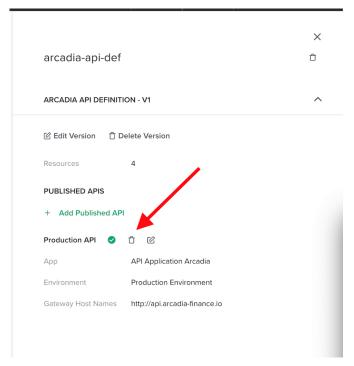

2. Delete the API definition arcadia-api-def

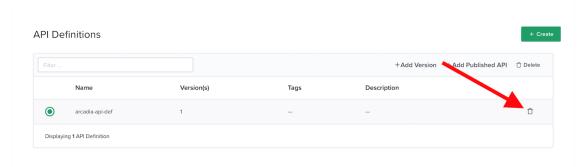

Note: Your API Definitions environment is clean.

### Create and publish an API Definition with the Controller API

Note: We will execute exactly the same job but by using the NGINX Controller control plane only. No GUI.

- 1. Connect to the Jumphost (user / user)
- 2. Launch Postman
  - 1. Open Arcadia OAS collection
  - 2. And run all calls from top to bottom

**Note:** For every call, check what is happening in the controller GUI

- 3. At then end, you should have the same results as the previous lab.
- 4. Edit the Published API

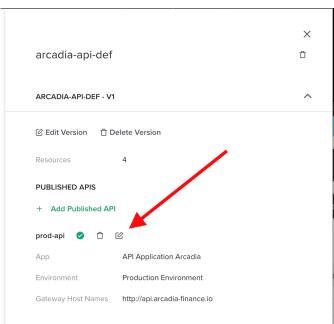

5. Check the Routing. You can see the routes are imported from the OAS3 file and the mapping is done with the components.

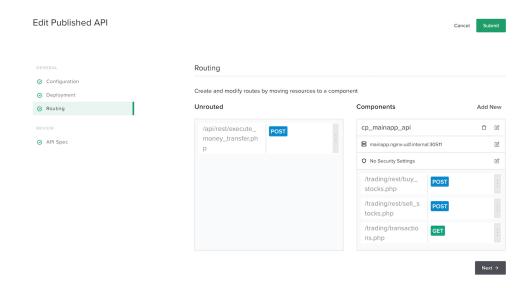

6. Make a quick test with the Arcadia API postman collection

Warning: Check the call Import API Definition OAS3, we imported an OAS3 YAML File directly in the Controller with all the definitions and documentations

Note: In a near future, we will learn more on API definition versions

**Warning:** As you can notice, there is no security applied on the Component. Let's move to the next lab to assign a BIG-IP and Controller security policy

# 1.3.3 Module 3 - Protect Arcadia API with Adv. Waf and APM (Bearer SSO)

In this lab we will deploy a BIG-IP security policy based on Adv. WAF and APM, in front of the NGINX+ API GW. In order to make life better and simple for DevOps, we will delegate all the Authentication layer to APM. APM will authenticate JWT tokens coming from different providers with different keys, and we will use APM Bearer SSO in order to share a unique JWT key with the API gateways.

**Note:** APM will download keys from external providers automatically (by using OIDC discovery process) and will use another an unique key for internal SSO with NGINX API Gateways. This will allow DevOps to know only one key for all their deployments. And SecOps will manage the external providers.

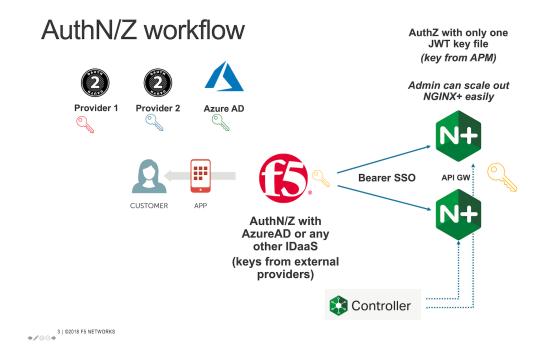

#### Configure NGINX Controller with a new Identity Provider

- 1. In the left menu, click on Identity Provider icon
- 2. Create a new Identity Provider as below. Use the JSON code below for the JWK

**Note:** I invite you to decode the "k" value to know what is the key. As you can notice, we don't use a RSA key, but a secret (just to simplify the lab). This secret is BASE64 encoded.

### Create Identity Provider

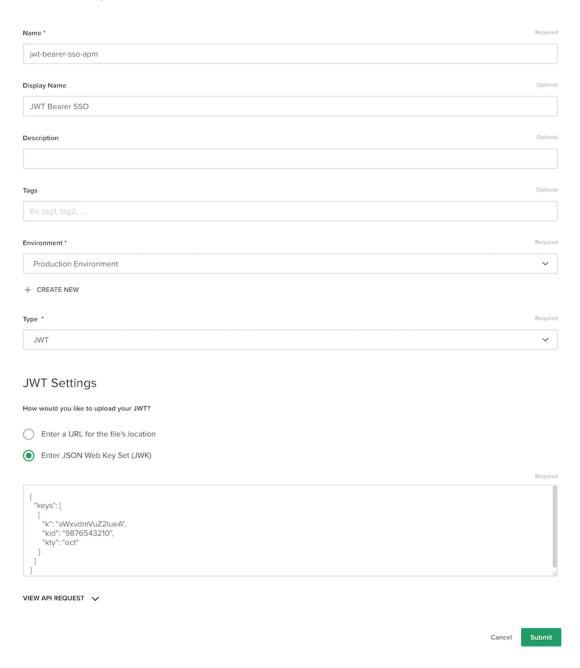

- 3. Assign this Identity Provider with your API Definition
  - 1. Get back to your API definition and edit the Published API

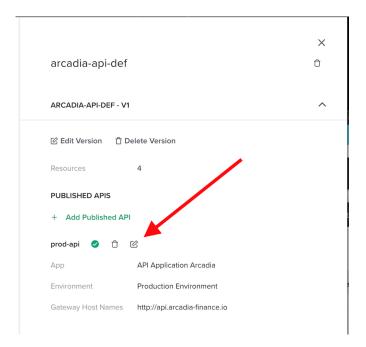

2. Click on routing and edit the Security Settings

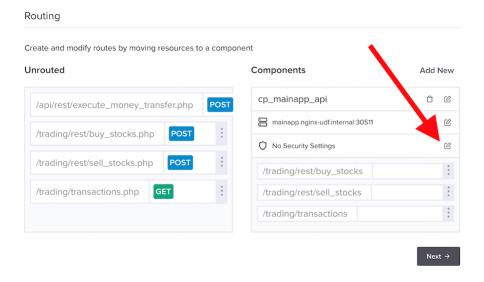

3. Click on Add Authentication

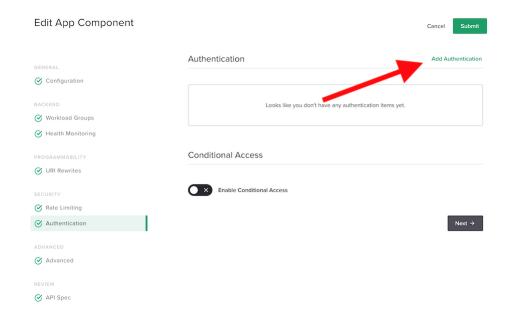

4. Select the provider created previouly JWT Bearer SSO and Bearer

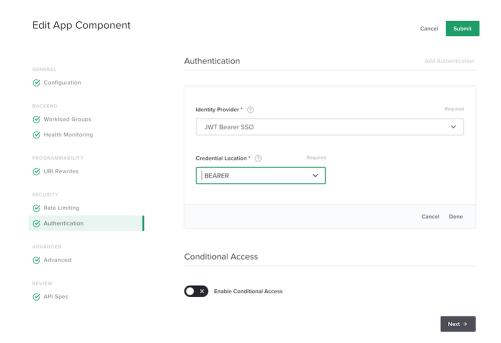

- 5. Click Done and Submit
- 6. Click Submit again
- 4. Make a quick test with Postman by sending a request to the Arcadia API like Last Transactions or Buy stocks
  - 1. You can see a 401 Unauthorized

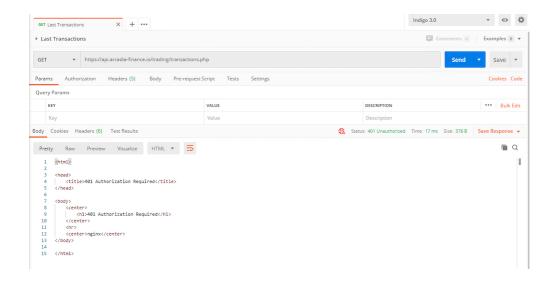

**Note:** As you don't insert any JWT token in your request, the API GW rejected the request. It is time to configure APM to inject this JWT Bearer SSO

#### Configure Adv. WAF and APM

**Note:** In this lab we will use Access Guided Configuration and we will do some custom tuning in the policies. There are several ways to protect API with BIG-IP, but at the moment, we will focus on AGC so that you can understand how it works. GSA team is working on a dedicated UDF Blueprint for API Declarative WAF policy with v16.0

- 1. Connect to the Jumhost (user / user)
- 2. Open Chrome and connect to the BIG-IP (admin / admin)
- 3. Delete the existing vs-arcadia-api Virtual Server in the BIG-IP. We are going to create a new one from the Guided Configuration.
- 4. Create a JWK Bearer SSO key. If you remember below, the key (encoded64) was aWxvdmVuZ2lueA, and decoded64 ilovenginx
  - 1. Click Access > Federation > JSON Web Token > Key Configuration
  - 2. Create a new key as below with the value ilovenginx as Shared Secret

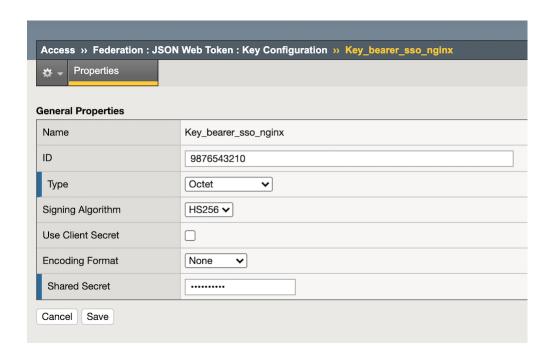

**Warning:** Don't forget to set an ID. It is mandatory in order to use this key in the Bearer SSO profile

5. In Access, click on Guided Configuration and select the template API Protection Proxy in API Protection group

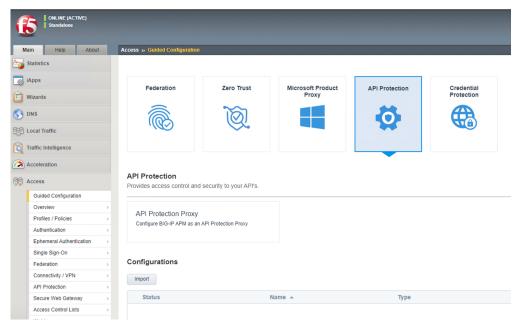

6. Configure the template as below.

**Warning:** The AGC template does not support yet OpenAPI spec file Version 3. But only Version 2. We will use another version of the OAS file.

Note: The OAS file is located in Downloads directory and its name is swaggerArcadia2.json

1. Check the boxes Use Rate Limiting and OAuth 2.0

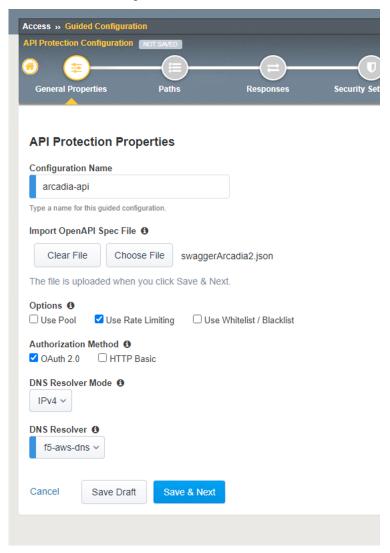

• Select the default Servrer at the bottom of the screen

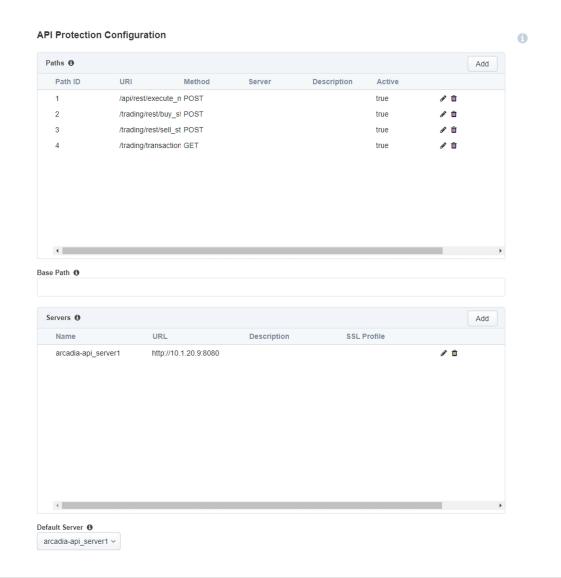

Note: You can notice the URI and the back server have been imported from the OAS2 file

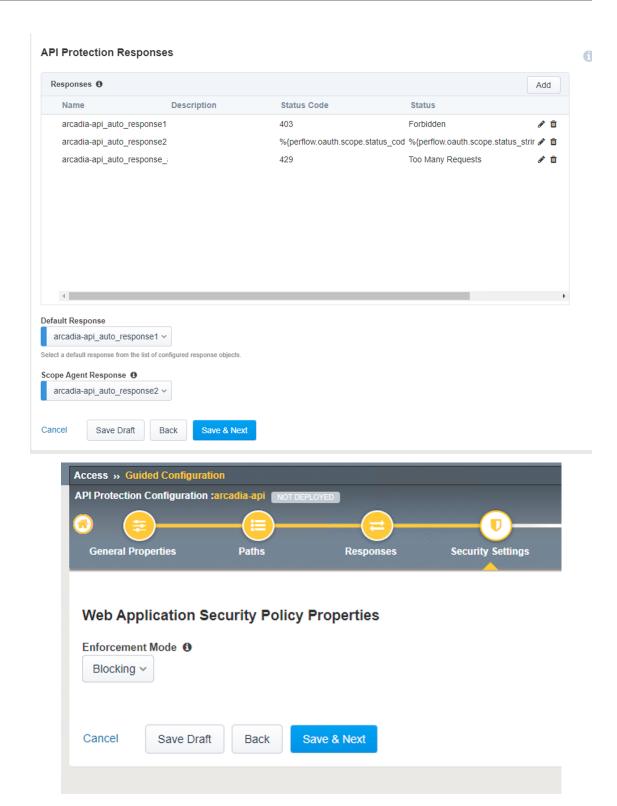

2. Select AzureAD AAD-F5Sales as provider

**Warning:** Due to a bug in AGC, we can't add more providers here. We will modify the list later on directly in the APM configuration (ID 835509)

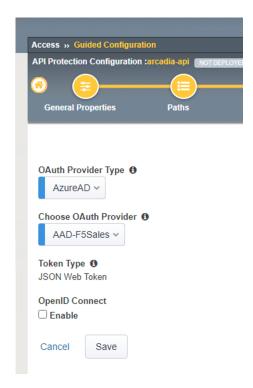

3. Configure Signle Sign-On Settings as below

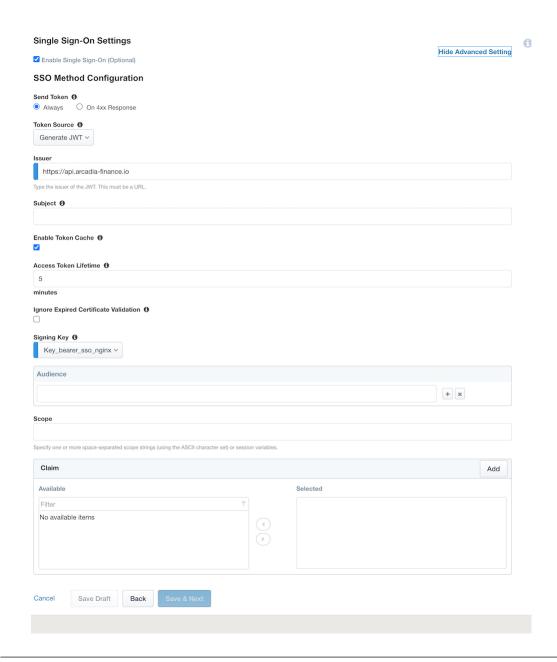

Note: We will focus on Claims later on

4. Configure Rate Limiting as below. We will limit request per user based on their Email address extracted from the JWT token. The value used for the User ID Key is subsession.oauth.scope.last.jwt.Email

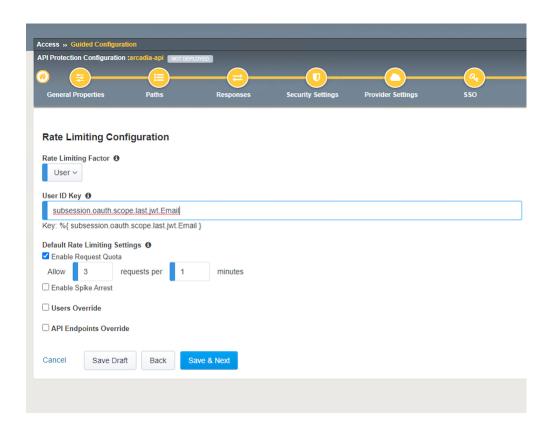

- $1. \ \ Configure \ the \ {\tt Virtual \ Server} \ as \ below$ 
  - VS: 10.1.10.18
  - Log All Requests
  - Client SSL arcadia\_client\_ssl

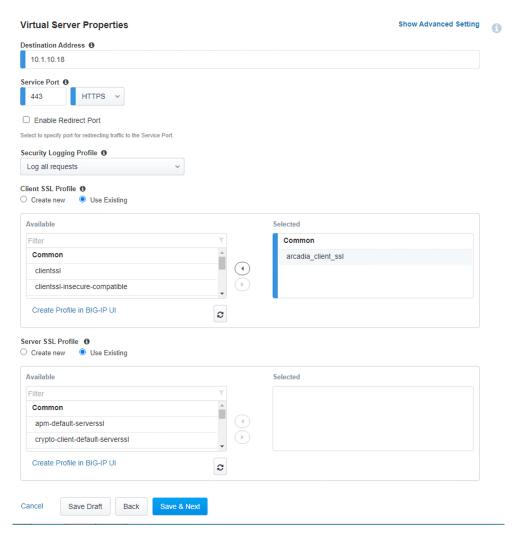

- 2. Click Deploy
- 7. Now we have to add manually the 2 more providers in the APM configuration (due to the BUGID in AGC 6.0)
  - 1. Unstrict the configuration in AGC, by clicking on the lock icon and approve the change.

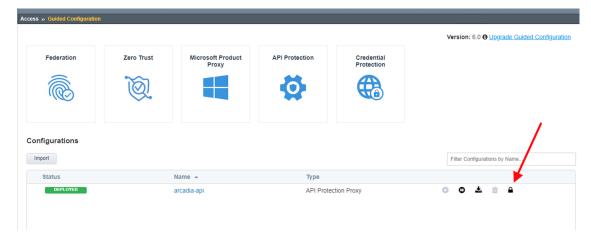

2. Click Access > Federation > JSON Web Token > Provider List and edit the existing profile

3. Add provider1 and provider2 into the list

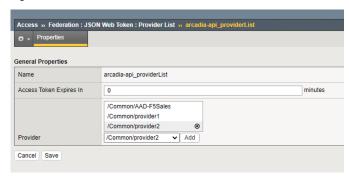

**Note:** Congratulation, Arcadia API is protected by an Advanced WAF (you can check the policy) and APM in order to authenticate requests from 3 providers.

**Note:** I invite you to check the Access > API Protection configuration

Warning: In order to use Oauth with Azure AD, you have to force an update of the Azure JWT keys. In Federation > Oauth Client / Resource Server > Provider, click on Start button to force APM to download the new keys. Providers Q Create † Туре Discovery Task Task Status OAuth Server Partition AAD-F5Sales AzureAD true Start NO TASK Common AzureAD AzureAD Common AzureAD-B2C AzureAD-B2C false Common \_\_ F5 F5 false Common Facebook Facebook false Common Google Google false Common Okta Okta false Common Ping Ping false Common provider1 Custom false Common provider2 Custom Common

#### Test your protected API with Authentication, WAF and Rate Limiting

- 1. Open Postman and select the Arcadia API collection
- 2. Select one call, the one you want.
- 3. F5ers only For F5 partners and customers, please jump to the next bullet point. In authentication select Oauth 2.0. We will start with an Azure AD provider similating a partner having an AAD subcription and wanting to use it.
  - 1. Click Get New Token
  - 2. I have already set the values for the Oauth Client. As a reminder, here, Postman is the Oauth Agent it is requesting the Access Token

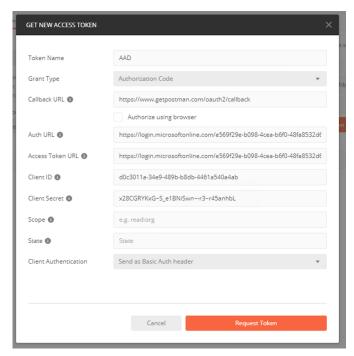

- 3. Authenticate with your Corporate F5 account. If it fails, it means you are not part of the F5 Sales Azure tenant (Open an IT Ticket)
- 4. When done, click Use token and send your request.

**Note:** It passes. Token is approved by APM, and a new token is generated by APM and sent to the NGINX API GW (Bearer SSO)

- 4. Available for F5ers, partners and customers. Now, try with the 2 other providers (partner1 and partner2)
  - 1. You can find the tokens on the desktop in the file  ${\tt JWT}$  tokens.txt
  - 2. Don't use Oauth 2.0, as we already have the tokens. But use Bearer Token instead. I generated these tokens from the website http://jwtbuilder.jamiekurtz.com/

```
Partner 1:

eyJ0eXAiOiJKV1QiLCJhbGciOiJIUzI1NiJ9.

→eyJpc3MiOiJwYXJ0bmVyMSIsImlhdCI6MTU5MzQ1NTk4NSwiZXhwIjoxNjg4MDYzOTg1LCJhdWQiOiJhcGkuYXJjYW

→JRboDfKWvSLVU3md6OULGifoVxJ-ryx7y-0DKrO1POM (continues on next page)
```

(continued from previous page)

Partner 2:

eyJ0eXAiOiJKV1QiLCJhbGciOiJIUzI1NiJ9.

→eyJpc3MiOiJwYXJ0bmVyMiIsImlhdCI6MTU5MzQ1NTk4NSwiZXhwIjoxNjg4MDYzOTg1LCJhdWQiOiJhcGkuYXJjYW
→aqTxd6X4z7EFijJsyiuq8mZAKMLG519Bmjz1ra24L-s

5. Test the **Rate Limiting** by sending 4 calls with the same token. The 4th will be block. You can notice the reponse code 429 Too Many Requests

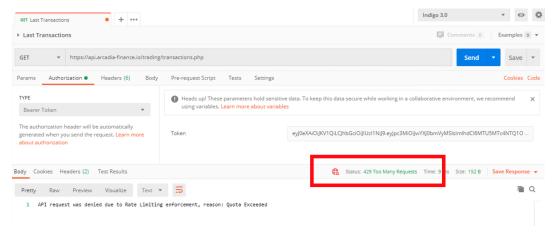

#### 6. Send an attack

- 1. Select the call POST Buy Stocks XSS attack
- 2. Send the request and notice the 200 OK response. It means the WAF didn't block the request
- 3. Check why and change your policy accordingly.

Note: Tip: attack signatures are in Staging mode

# 1.3.4 Module 4 - Fine grained access with NGINX Controller APIm module

In this lab, we will allow access to the Arcadia API, only for Manager Role. To do so, we will first check the JWT token claims and understand how to forward a claim from a provider into the Bearer SSO.

#### Step 1 - Understand the JWT token claims

In the previous lab, we used 2 tokens:

```
Partner 1:

eyJ0eXAiOiJKV1QiLCJhbGciOiJIUzI1NiJ9.

opeyJpc3MiOiJwYXJ0bmVyMSIsImlhdCI6MTU5MzQ1NTk4NSwiZXhwIjoxNjg4MDYzOTg1LCJhdWQiOiJhcGkuYXJjYWRpYS

opJRboDfKWvSLVU3md6OULGifoVxJ-ryx7y-0DKrOlPOM
```

```
Partner 2:

eyJ0eXAiOiJKV1QiLCJhbGciOiJIUzI1NiJ9.

→eyJpc3MiOiJwYXJ0bmVyMiIsImlhdCI6MTU5MzQ1NTk4NSwiZXhwIjoxNjg4MDYzOTg1LCJhdWQiOiJhcGkuYXJjYWRpYS

→aqTxd6X4z7EFijJsyiuq8mZAKMLG519Bmjz1ra24L-s
```

1. Navigate to https://jwt.io/ and paste Partner1 JWT token into the website. And check the claim Role. Partner 1 is a manager.

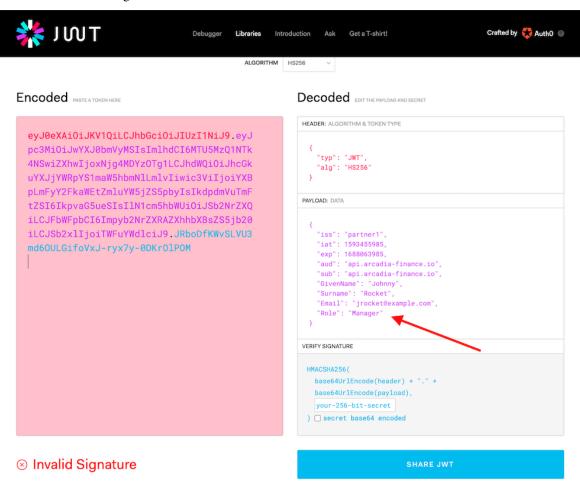

2. Do the same with Partner 2 JWT token. Partner 2 is a contractor

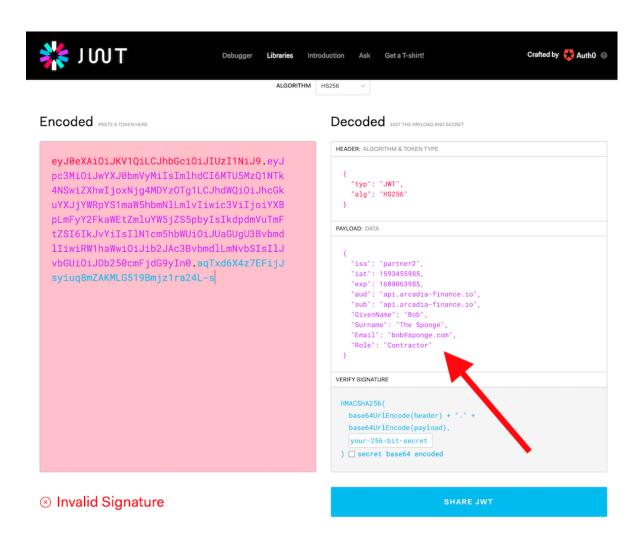

Step 2 - Create a new Claim in APM in order to forward this claim into the Bearer SSO

**Note:** The providers will inject a Claim into the JWT. This claim is Role. We need to re-inject this claim into the Bearer SSO token so that NGINX GW only accept requests from users belonging to Manager Role.

- 1. In the BIG-IP > Federation > Oauth Authorization Server > Claim
- 2. Click Create
- 3. Create this Claim
  - 1. Name Claim Role
  - 2. Claim Type String
  - 3. Claim Name Role
  - 4. Claim Value %{subsession.oauth.scope.last.jwt.Role}
- 4. Click Save

### Step 3 - Modify the Bearer SSO in order to inject this new Claim

Note: Now, it is time to tell to the Bearer SSO profile to inject this claim in the JWT SSO token

- 1. In Single Sign-on > Oauth Bearer > arcadia-api-sso
- 2. Add the previous created Claim into the Selected list
- 3. Click Update

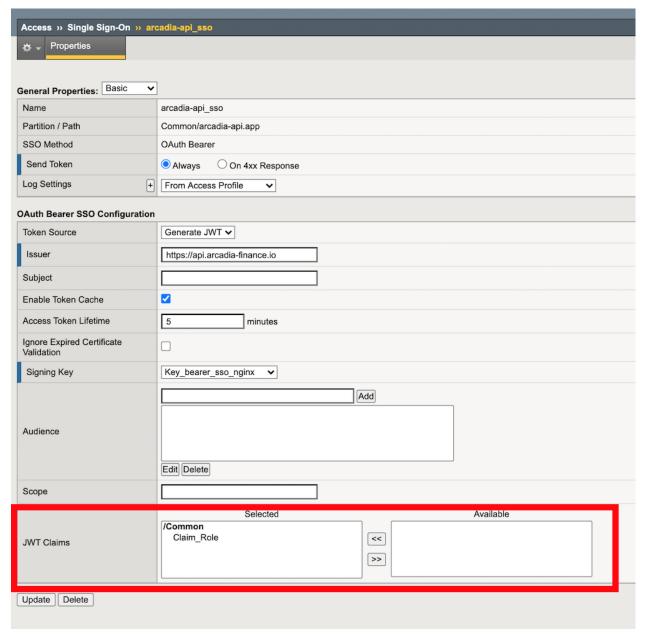

### Step 4 - Update the authorization component setting in the controller

**Note:** Now, the BIG-IP APM is injecting the Claim in the JWT Bearer SSO token. It is time to tell to the NGINX GW, to only grant access if the Role contains Manager

- 1. In the controller GUI
- 2. In APIs > arcadia-api-def, edit the published API prod-api

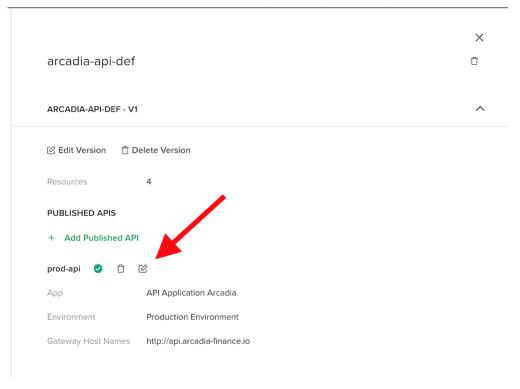

3. Edit Authentication

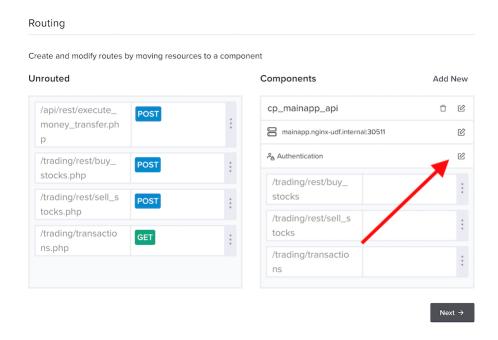

- 4. Click on Enable Conditional Access
- 5. And enter the values below. This will allow access only if the Claim contains Manager. Select 401 as Failure Reposonse as 403 is not allowed as reponse type by Adv. Waf (by default)

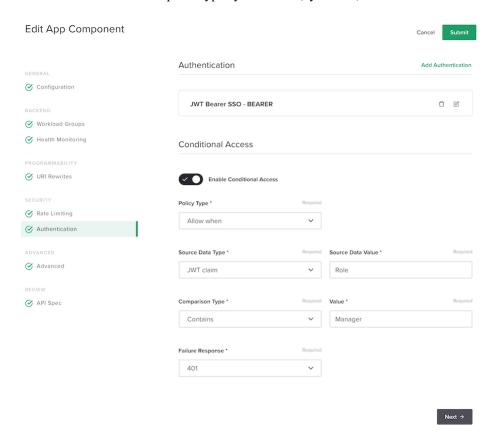

6. Click Submit and Submit

#### Step 5 - Make a test

1. In Postman, send a request with Partner1 JWT token. As a reminder, he is Manager. Request passes.

```
Partner 1:

eyJ0eXAiOiJKV1QiLCJhbGciOiJIUzI1NiJ9.

→eyJpc3MiOiJwYXJ0bmVyMSIsImlhdCI6MTU5MzQ1NTk4NSwiZXhwIjoxNjg4MDYzOTg1LCJhdWQiOiJhcGkuYXJjYWRpYS

→JRboDfKWvSLVU3md6OULGifoVxJ-ryx7y-0DKrOlPOM
```

2. Then, send the same request with Partner2 JWT token. As a reminder, he is Contractor. Request fails.

```
Partner 2:

eyJ0eXAiOiJKV1QiLCJhbGciOiJIUzI1NiJ9.

→eyJpc3MiOiJwYXJ0bmVyMiIsImlhdCI6MTU5MzQ1NTk4NSwiZXhwIjoxNjg4MDYzOTg1LCJhdWQiOiJhcGkuYXJjYWRpYS
→aqTxd6X4z7EFijJsyiuq8mZAKMLG519Bmjz1ra24L-s
```

**Note:** As you can notice, APM is collecting the different claims and only forward the relevant claims to the internal API GW. Then, API GWs grant access based on the claim values.

### 1.3.5 Module 5 - Developer Portal

**Note:** If you remember, we deployed 3 instances. One for the WebApp, one for the APIs and another one for the DevPortal. We will use the latest in this lab.

When we uploaded the OAS3 file, this file included the API documentation as well. There is only one step to publish the documentation into the DevPortal instance.

# **Step 1 - Create a Dev Portal object**

1. In APIs, then Dev Portals create a new Dev Portal object

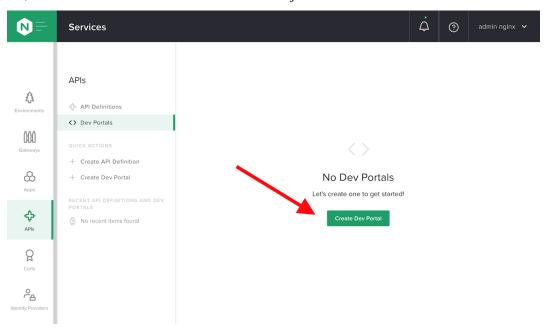

### 2. Configure the object as below

- 1. Name: devportal
- 2. Display Name: Dev Portal Arcadia
- 3. Environment: Production Environment
- 4. Gateway: Gateway Dev Portal
- 5. Published API: prod-api

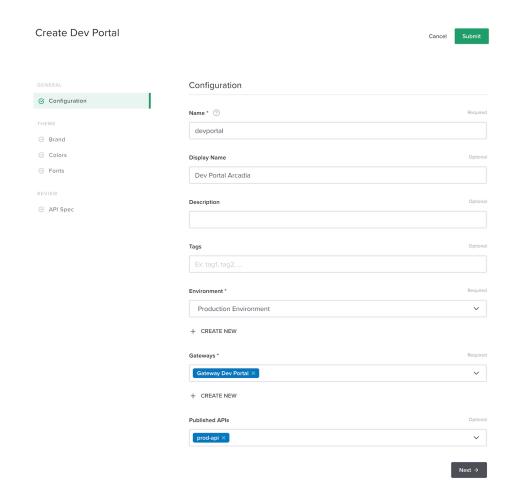

- 6. Click Next
- 3. Give a Brand name like API for Arcadia Application, and upload any logo if you want
- 4. Click Next and Submit

### **Step 2 - Navigate to the Developer Portal**

- 1. RDP to Jumphost as user/user
- 2. Open Chrome and click on bookmark Dev Portal APIm
  - 1. Click on Explore API and Get Started

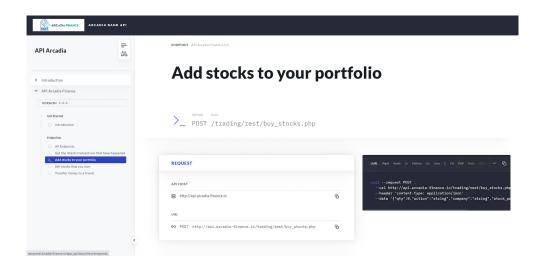

**Note:** Navigate in the Developer Portal. As you can notice, this has been populated automatically thanks to the OAS file. As a reminder, the OAS file looks like that (this is an extract for the buy stock API).

```
/trading/rest/buy_stocks.php:
 post:
    summary: Add stocks to your portfolio
    requestBody:
      required: true
      content:
        application/json:
          schema:
            $ref: '#/components/schemas/buy'
          example:
            trans_value: '312'
            qty: '16'
            company: MSFT
            action: buy
            stock_price: '198'
   responses:
      '200':
        description: 200 response
          application/json:
            example:
              status: success
              name: Microsoft
              qty: '16'
              amount: '312'
              transid: '855415223'
```